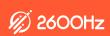

# comm.land

## **Full Feature List**

Empowering Today's Distributed Workforce

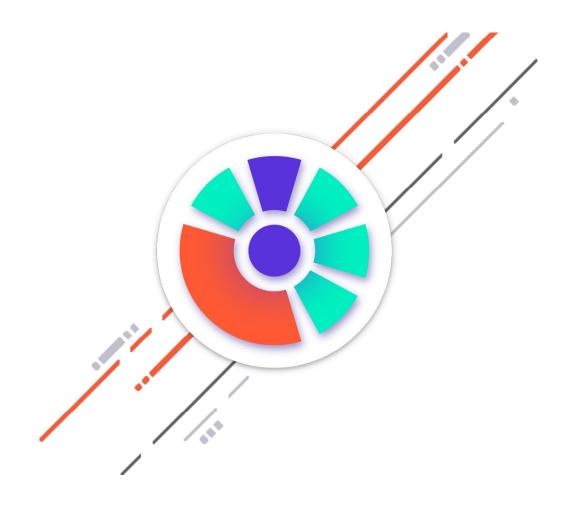

## **Phone Workspace**

The default workspace in comm.land that is organized into three primary pages: Call History,
Voicemail, and Parked Calls

#### **Call History**

- o Displays all inbound and outbound calls to and from the current user in a call history table
- Missed calls badge highlights the number of calls a user has missed and is visible regardless of which page in the Phone Workspace the user is on
- o Search call history by number or name of contact
- o Filter call history by date range or by all/missed calls
- o Sort call history by from, to, date of call, or duration of call
- o Callback button appears on mouse over of any row in the table

#### Voicemail

- Displays all voicemail messages, including to and from contact information, date and time of message, playback button, and transcription of voicemail (if this paid feature is enabled).
- Search voicemail box by number or name of contact
- o Sort voicemails by from or date of message
- For each individual voicemail, you can call back, mark message as new, download, or delete via expand menu
- Voicemails badge highlights the number of new voicemails and is visible regardless of which page in the Phone Workspace the user is on
- o If a user has more than one voicemail box, a dropdown menu allows you to select which voicemail box's contents are being displayed

#### **Parked Calls**

- o Displays all parked calls in real time under the user's account
- Parked calls badge highlights the current number of parked calls and is visible regardless of which page in the Phone Workspace the user is on
- o Search parked calls by number or name of contact
- One-click to answer parked calls with "Retrieve this Call" icon

#### Webphone

- Webphone is embedded in the Phone Workspace and is a consistent feature regardless of which page the user is on
- Webphone can be expanded into a pop-out window and retrieved back into the Phone Workspace
- o Dial pad with supported company directory to auto-complete numbers or extensions
- Park and retrieve audio calls (auto-assign + direct-assign)
- o Filter parked calls by line/parking spot
- Transfer audio calls (blind + assist)
- One-click to initiate video calls
- Screenshare for audio and video calls

- Do Not Disturb switch as a persistent feature in the system tray
- Network status indicator to quickly spot connectivity issues

## **Conferences Workspace**

- Quick join a conference by entering conference ID
- o Click-to-join conferences from list of all conference bridges
- Displays full list of conferences in alphabetical order and includes conference ID and PIN as well as an indicator for active conferences and displays moderator and attendee avatar and name
- o Intuitive user controls within an active conference
  - Mute/unmute mic, Mute/unmute video, screenshare, full screen, change video layout
  - Check bandwidth and connection
  - □ View attendees and who has the floor
  - □ Switch control over floor of conference
  - Send chat to attendees, view chats from attendees
  - Set microphone, speaker, camera, refresh device list and check network speed

## **Contacts Workspace**

- Contacts Workspace allows a user to view all contacts in their company directory as well as their personal contacts (imported via the Contacts Application)
- Displays full list of contacts in alphabetical order and includes contacts' name, avatar, email, and presence indicator in left scroll bar
- Search functionality to quickly filter contacts within directory
- Selecting a contact displays contact's profile with click to call or email

### **Faxes Workspace**

- The primary UI displays contents of user's faxbox with options to search within faxbox and to sort by from, status, date, and number of pages
- New fax indicator highlights number of new faxes across all of the users faxboxes
- If a user has more than one faxbox, a dropdown menu allows you to select which faxbox's contents are being displayed
- Ability to toggle between list of received faxes and sent faxes
- o For each individual fax, you can view, download as PDF, or delete the fax via expand menu
- Send fax using pop-up modal window within the UI

## **Other New Features**

- o Embed other KAZOO applcations, including Screenpops and Cluster Manager, within the UI
- From Avatar dropdown menu, a user can toggle on/off call forward, do not disturb by device, voicemail to email as well as edit user information, such as avatar photo, display name, edit password, and update date/time format